## **Amending an Approved Muse Protocol**

1. To perform an amendment, such as adding personnel, use the amendment button in Muse, 'Create Amendment/CR'.

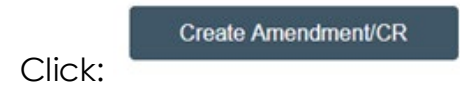

2. Complete the amendment (Example #1):

## **Amendment / Continuing Review**

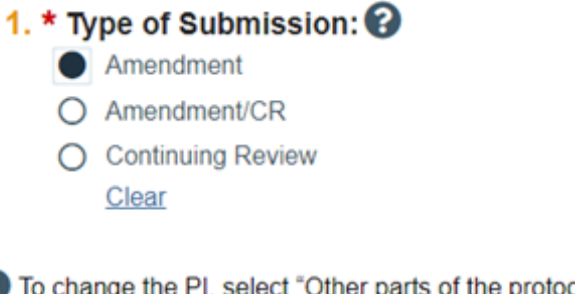

0 tocol." When changing team members, select both amendment types if team members must be added or removed as handlers of materials.

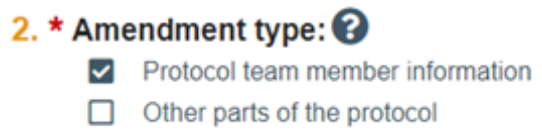

3. Click '**Continue'** in the bottom right corner to go to the next page.

4. Complete all fields:

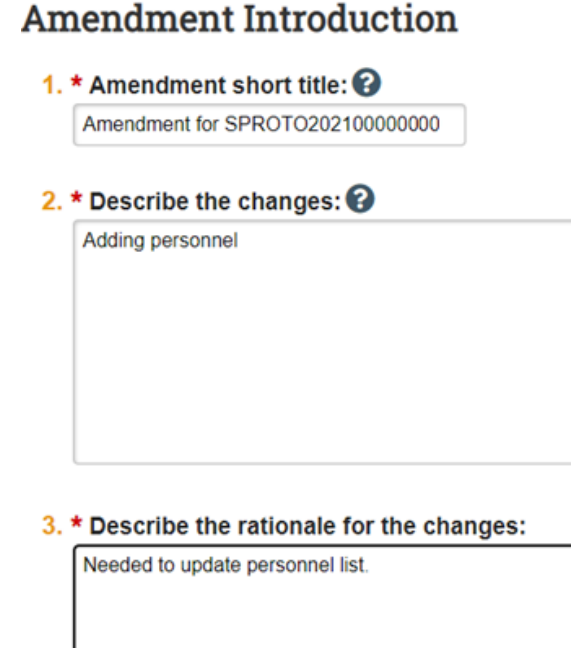

- 5. Click **'Continue'** in the bottom right corner to go to the next page.
- 6. In the 'Protocol Team Members' section, add the name(s) of the new staff member(s). Ensure to indicate their role and if they will be 'involved in procedures'.
- 7. For ACRI team members or additional training documentation, drag and drop the PDF or Word document into the External team member information:

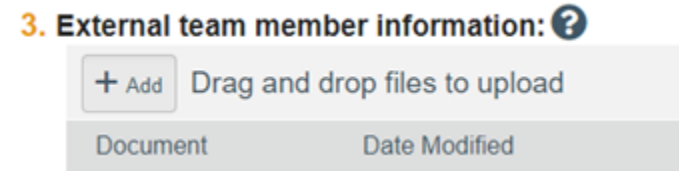

- 8. Click **'Finish'** in the bottom right corner.
- 9. Click **'Submit'** on the protocol homepage located under 'Printer Version':

 $\rightarrow$  Submit

10.Similarly, complete the amendment (Example #2):

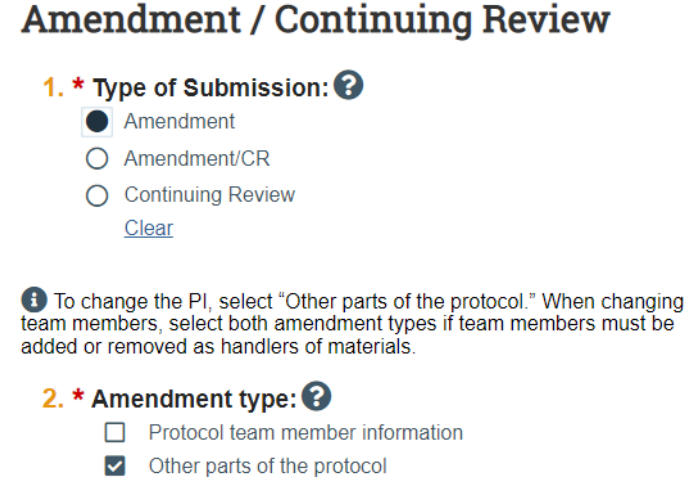

11.Click '**Continue'** in the bottom right corner to go to the next page: 12.Complete all fields:

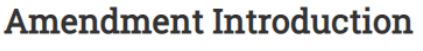

1.  $*$  Amendment short title:  $\boldsymbol{\Theta}$ 

Amendment for SPROTO202200000000

2. \* Describe the changes: 2

Add a new murine cell line.

3. \* Describe the rationale for the changes:

Explanation of why a new murine cell line needs to be added.

- 13.Click **'Continue'** in the bottom right corner.
- 14.Select the appropriate protocol section on the left (in this case 'Primary Cells or Cell Lines') and add the necessary information.
- 15.Click **'Save'** and then **'Exit"** in the bottom right corner.
- 16.Click 'Submit' on the protocol homepage located under 'Printer Version':

 $\rightarrow$  Submit